# GOHD4K 4K 3G-SDI/HDMI/IP/USB

## PTZ Camera with 20x Zoom

## User Manual

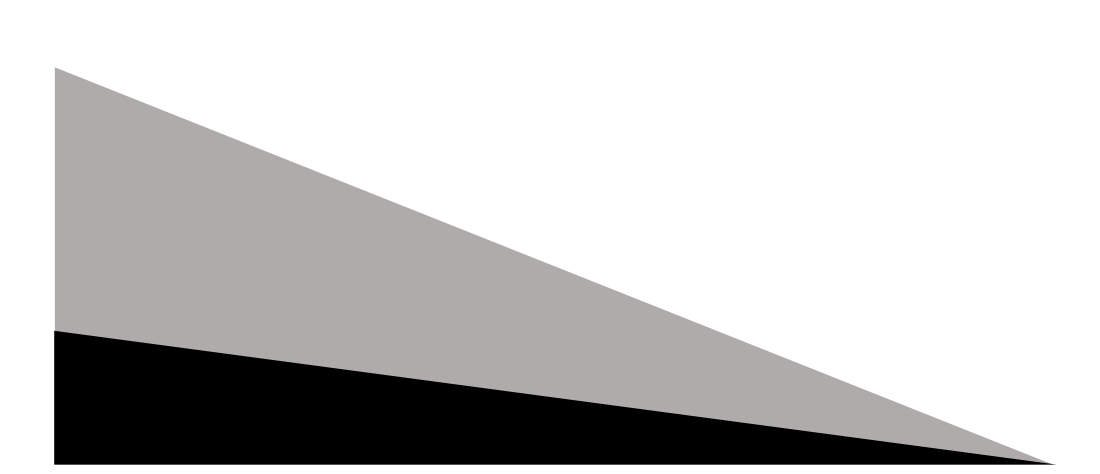

### 1 NOTE

#### Electric Safety

Installation and operation must be in accordance with national and local electric and safety standards. Do not use any power supply other than the one originally supplied with this camera.

#### ❖ Handling

Avoid stress, vibration or moisture/water during transport, storage, installation, and operation.

Do not lift or move the camera by grasping the camera head. Do not manually turn the camera head by hand.

Ensure that there are no obstacles in the tilt or pan ranges of the camera head.

Do not dismantle the camera. The manufacturer is not responsible for any unauthorized modification or dismantling.

#### Polarity of Power Supply

The power supply of this product is 12VDC with a maximum current supply of 2A. Polarity of the power supply plug is as shown below.

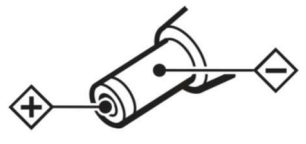

### 2 PACKING LIST

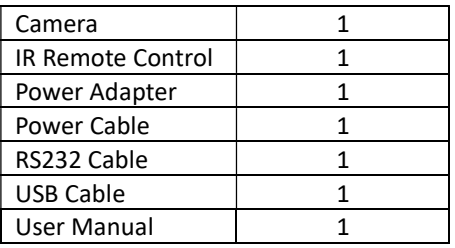

### 3 FEATURES

#### ◆ 4K Ultra HD

With a new generation Sony 1/1.8 inch, maximum 8.42 million pixels, high-quality UHD CMOS sensor, 4K (3840x2160) ultra-high resolution images are available. Camera is backward compatible with 1080p, 720p and other resolutions.

#### 60° Wide-angle Lens with 20x Optical Zoom

Super wide angle lens with a horizontal field of view up to 60° and 20x optical zoom.

#### ❖ AI Intelligent Tracking

Built-in AI processor uses deep learning technology to achieve smooth automatic tracking of the human shape suitable for auto target tracking in lectures, teaching and other applications.

#### **<sup>☆</sup> HDMI 2.0**

Supports HDMI 2.0. Camera can directly output 4Kp60 uncompressed digital video.

#### Low Light

The application of 3D digital noise reduction algorithm greatly reduces image noise. Even under low light, the camera will still produce a clear picture.

#### Multiple Video Outputs

The camera supports both HDMI 2.0 FHD out and 3GSDI out with an effective transmission distance up to 150 meters (1080p30).

#### Remote Control

The camera can be controlled remotely through RS232 and RS485 serial ports.

### 4 PRODUCT SPECIFICATIONS

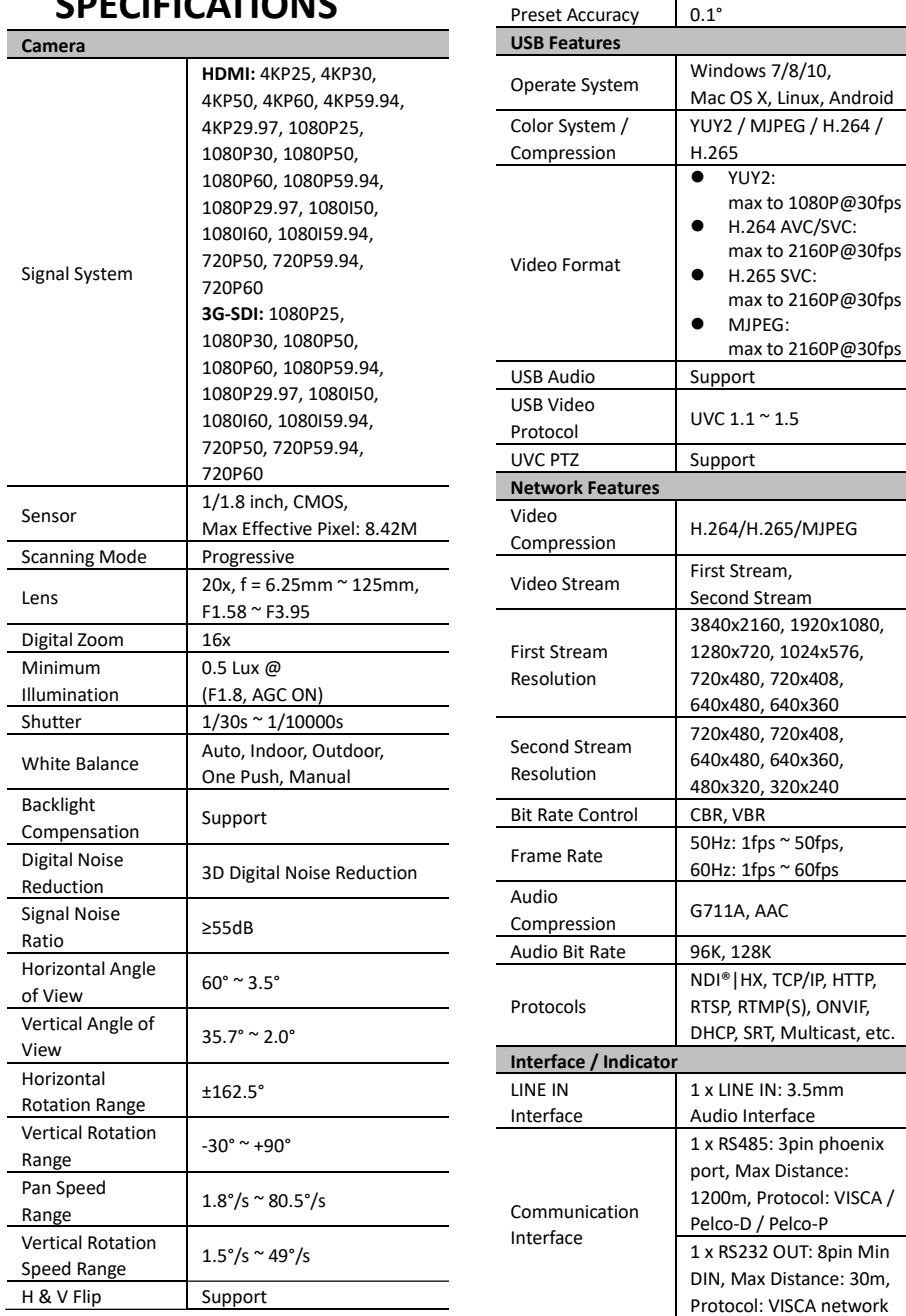

Image Freeze Support

255

Number of Preset

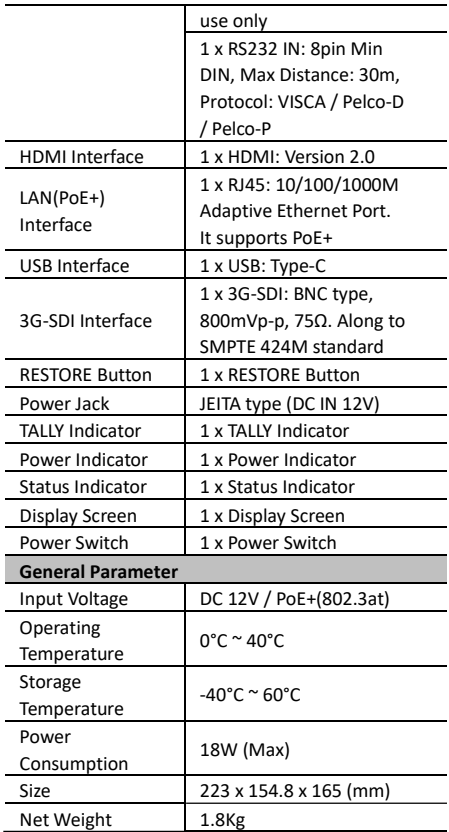

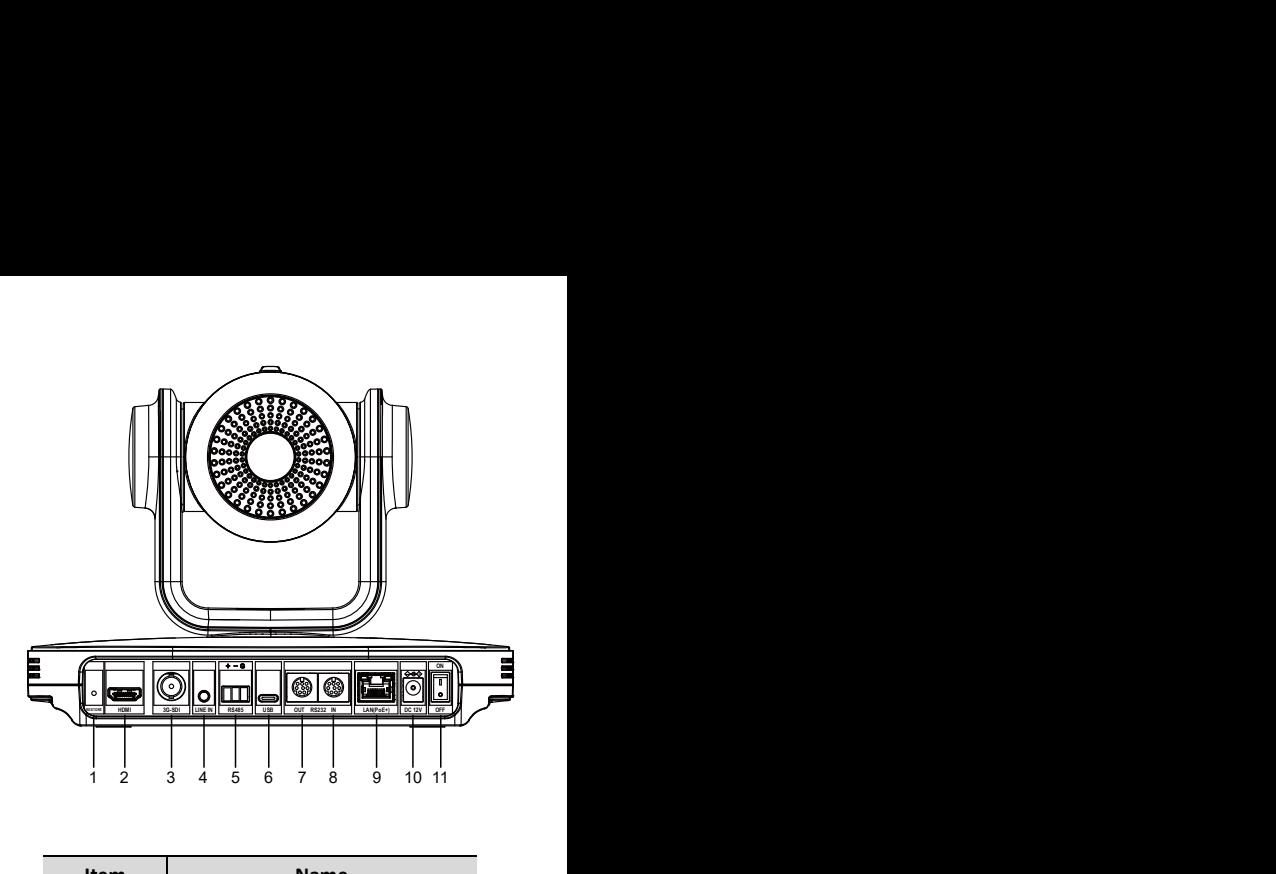

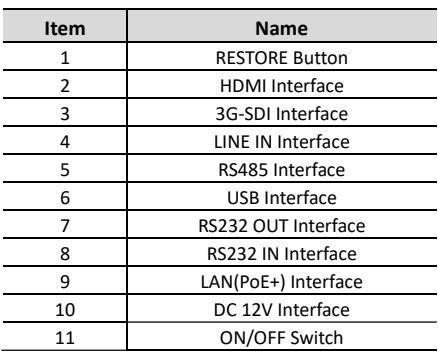

### 5 QUICK START

1) Verify that all connections are correct before powering on the camera.

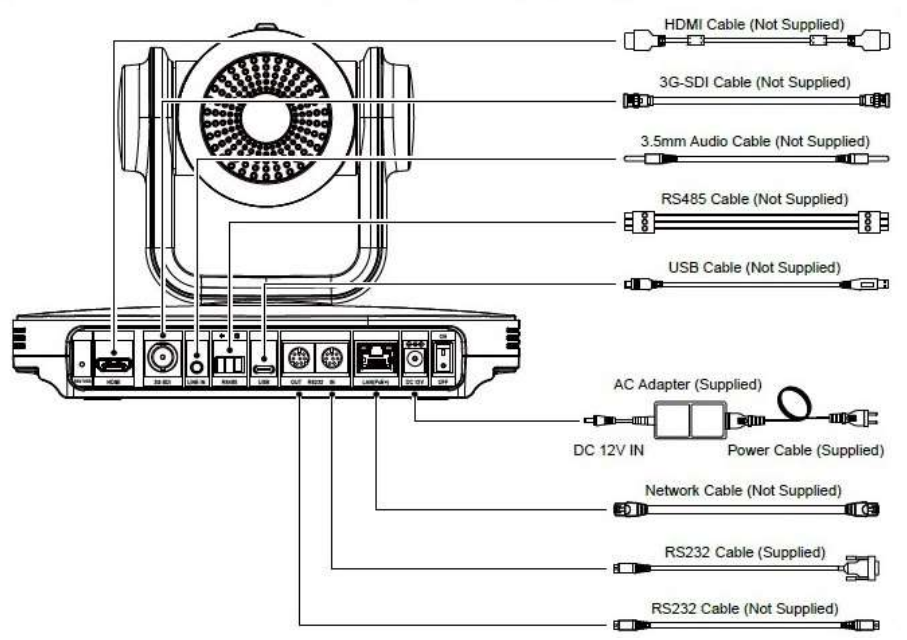

- 2) Power the camera on via the switch on the rear of the unit. The power indicator on the front panel of the camera will illuminate.
- 3) After the camera is powered on, the pan-tilt mechanism will rotate the camera head to maximum positions, and then stop in the forward-facing position when initialization is complete.

Note: If preset '0' is saved, the camera will move to preset '0' upon startup.

### 6 REMOTE **CONTROL**

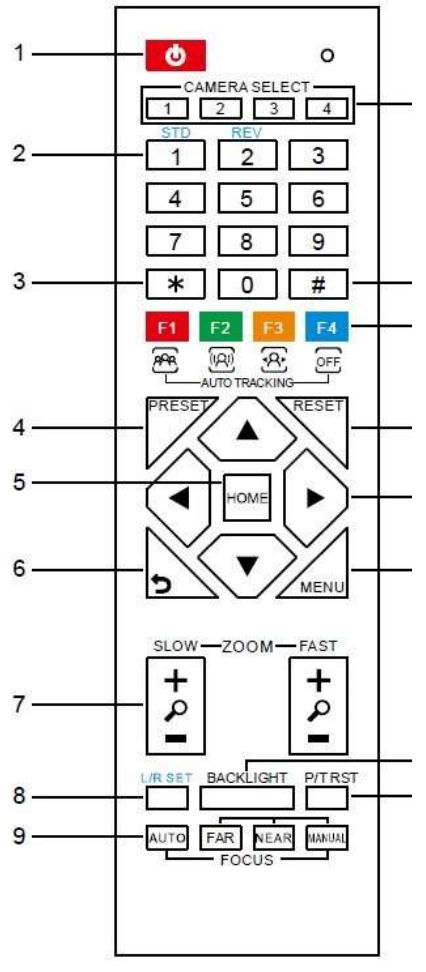

1) STANDBY

Press to enter Standby Mode. Press again to enter Normal Mode.

Note: In Standby Mode, power consumption is approximately half of Normal Mode and the camera will not provide an image or respond to commands.

#### 2) 0-9

Press numeric buttons 0-9 to set and call preset positions.

3) \*

#### 4) PRESET

To set a preset position press [PRESET] + a numeric button [0]- [9]

#### 5) HOME

Press to return camera to home position.

When accessing the camera's onscreen menu, press to enter a sub-menu or confirm a selection.

#### 6) RETURN

When accessing the camera's onscreen menu, press to return to the previous menu.

#### 7) ZOOM +/- (SLOW/FAST)

Press and hold [+] to zoom in. Camera will continue to zoom in until the button is released. Press and hold [-] to zoom out. Camera will continue to zoom in until the button is released.

#### 8) L/R SET

Press to reverse the left/right direction of the remote control.

#### 9) FOCUS Buttons

Press [AUTO] to enable auto focus on the center of the image. Press [MANUAL] to enable manual focus.

Adjust focus manually with [FAR] and [NEAR] to focus on a far object or a near object, respectively.

#### 10) CAMERA SELECT Buttons

Press the button [1-4] corresponding to the camera you want to operate with the remote controller.

11) #

#### 12) AUTO TRACKING Buttons

- [F1] No function
- [F2] No function

[F3] Press to start AI Intelligent Tracking.

[F4] Press to stop AI Intelligent Tracking.

#### 13) RESET

To erase a preset position press [RESET] + a numeric button [0]- [9]

To erase all preset positions at once press [\*]+[#]+[RESET]

#### 14) PTZ CONTROL Buttons

Press and hold the up/down/left/right button: Camera will continue rotating from slow to fast; the camera stops as soon as the button is released.

#### 15) MENU

Press to enter/exit the camera's on-screen display menu.

#### 16) BACKLIGHT

Press to enable/disable backlight compensation.

NOTE: Effective in auto exposure mode.

NOTE: If there is a light behind the subject, the subject will appear dark. In this case, press the backlight ON / OFF button.

To cancel this function, press the backlight ON / OFF button.

#### 17) P/T RST

Press to self-calibrate pan/tilt.

#### IMAGE FREEZE FUNCTION

To enable image freeze function press [#]+[\*]+[F4]. "Freeze" will display in left upper corner and disappear after five seconds

(though the freeze feature continues). To disable manual freeze press [#]+[\*]+[F4]. "Unfreeze" will display in left upper corner and disappear after five seconds.

#### **SHORTCUTS**

[\*]+[#]+[1]: Display OSD menu in English

 $[*]+[#]+[3]$ : Display OSD menu in Chinese

[\*]+[#]+[4]: Display current IP address

[\*]+[#]+[6]: Restore default settings

[\*]+[#]+[8]: Show camera version  $[*]+[#]+[9]$ : Flip camera image vertically

[\*]+[#]+[MANUAL]: Restore default IP address

### 7 CAMERA OSD MENU

#### 7.1 MENU

Press [MENU] to display the camera's On-Screen Display (OSD) Menu. Use the arrow buttons to traverse the OSD menu, the [HOME] button to make selections, and the [RETURN] button to go back a sub menu.

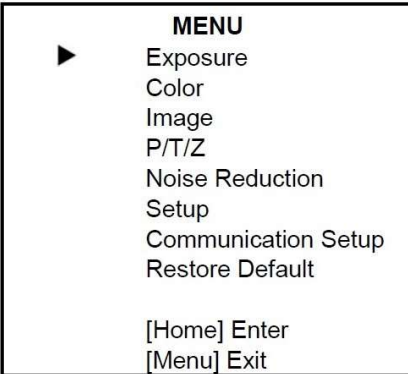

#### 7.2 EXPOSURE

Move the cursor to the "Exposure" option and press the [HOME] button to enter the Exposure page, as shown in the figure below.

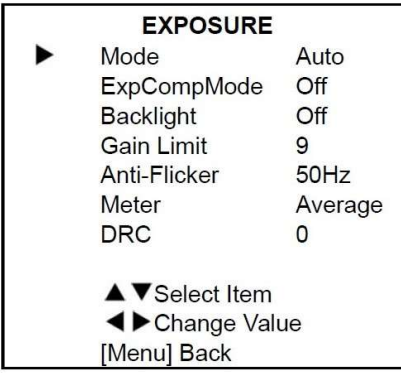

Mode: Exposure Mode

Options: Auto, Manual, SAE, AAE, Bright ExpCompMode: Exposure Compensation Mode Options: On, Off (Only available in Auto mode) ExpComp: Exposure Compensation Value Options: -7 to +7 (Only available when ExpCompMode is On) Backlight: Backlight Compensation Mode Options: On, Off (Only Available in Auto mode) Bright: Brightness Intensity Options: 0 to 17 (Only available in Bright mode) Gain Limit: Maximum Gain Limit Options: 0 to 15 (Only available in SAE, AAE, and Bright modes) Anti-Flicker: Anti-Flicker (lighting) Options: Off, 50Hz, 60Hz

(Only available in Auto, AAE, and Bright modes)

#### Meter:

Options: Average, Center, Smart, Top Iris: Camera Iris value Options: F1.8, F2.0, F2.4, F2.8, F3.4, F4.0, F4.8, F5.6, F6.8, F8.0, F9.6, F11.0, Close (Only available in Manual and AAE modes) Shutter: Camera Shutter value Options: 1/30, 1/60, 1/90, 1/100, 1/125, 1/180, 1/250, 1/350, 1/500, 1/725, 1/1000, 1/1500, 1/2000, 1/3000, 1/4000, 1/6000, 1/10000 (Only available in Manual and SAE modes) Gain: Options: 0 to 7 (Only available in Manual mode) DRC: Dynamic Range Control strength Options: 0 to 8

#### 7.3 COLOR

Move the cursor to the "Color" option and press the [HOME] button to enter the Color page, as shown in the figure below.

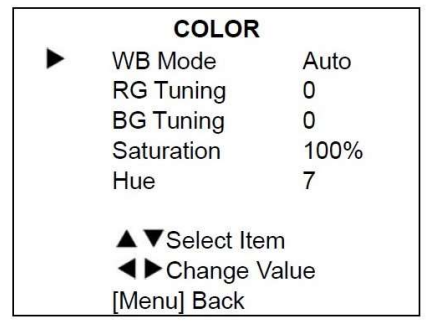

WB-Mode: White Balance Mode Options: Auto, Indoor, Outdoor, One Push, Manual

RG Tuning: Red Gain tuning Options: -10 to +10 (Only available in Auto mode) BG Tuning: Blue Gain tuning Options: -10 to +10 (Only available in Auto mode) Saturation: Options: 60% to 200% Hue: Chroma adjustment Options: -10 to +10 RG: Red Gain Options: 0 to 255 (Only available in Manual mode) BG: Blue Gain Options: 0 to 255 (Only available in Manual mode)

#### 7.4 IMAGE

Move the cursor to the "Image" option and press the [HOME] button to enter the Image page, as shown in the figure below.

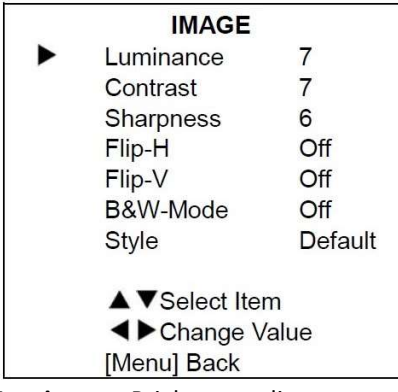

Luminance: Brightness adjustment Options: 0 to 14 Contrast: Contrast adjustment Options: 0 to 14 Sharpness: Sharpness adjustment Options: 0 to 11 Flip-H: Image Flip Horizontal Options: On, Off Flip-V: Image Flip Vertical

Options: On, Off B&W-Mode: Black & White Mode Options: On, Off Style: Options: Default, Norm, Bright, PC

#### 7.5 P/T/Z

Move the cursor to the "P/T/Z" option and press the [HOME] button to enter the P/T/Z page, as shown in the figure below.

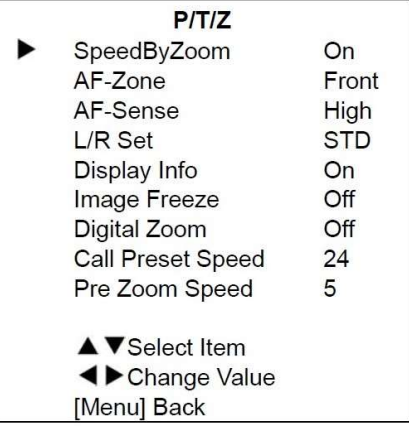

SpeedByZoom: Scale (slow down) pan/tilt speed when camera is zoomed in. Options: On, Off AF-Zone: Auto Focus Zone Options: Front, Top, Center, Bottom AF-Sense: Auto-Focus Sensitivity Options: Low, Normal, High L/R Set: Left/Right pan direction Options: STD, REV Display Info: Display camera info upon startup Options: On, Off Image Freeze: Temporarily freeze image during preset call Options: On, Off Digital Zoom: Increase zoom level with electronic zoom Options: Off, 2x, 4x, 8x, 16x

Call Preset Speed: Preset pan/tilt speed Options: 1 to 24 Pre Zoom Speed: Preset zoom speed Options: 0 to 7

#### 7.6 NOISE REDUCTION

Move the cursor to the "Noise Reduction" option and press the [HOME] button to enter the Noise Reduction page, as shown in the figure below.

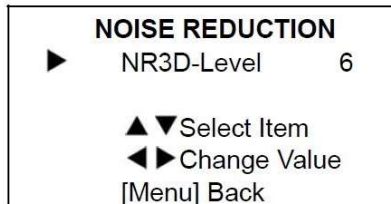

NRD3D-Level: 3D Noise Reduction Options: Off, 1 to 9

#### 7.7 SETUP

Move the cursor to the "Setup" option and press the [HOME] button to enter the Setup page, as shown in the figure below.

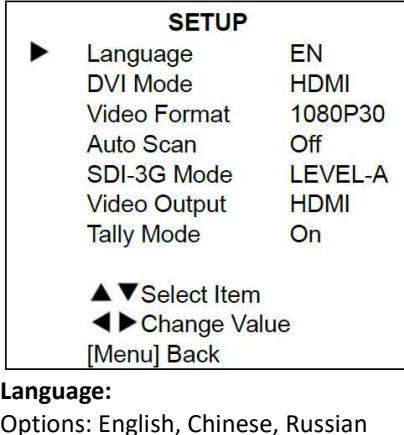

Options: English, Chinese, Russian DVI Mode: HDMI Data Transfer type Options: DVI, HDMI Video Format:

Options: 4KP25, 4KP29.97, 4KP30, 4KP50, 4KP59.94, 4KP60, 1080P30, 1080P25, 1080P50, 1080P60, 1080P59.94, 1080P29.97, 1080I50, 1080I60, 1080I59.94, 720P60, 720P59.94, 720P50

#### Auto Scan:

Options: On, Off SDI-3G Mode: Options: Level A, Level B Video Output: Options: HDMI, SDI Tally Mode: Options: On, Off

#### 7.8 COMMUNICATION SETUP

Move the cursor to the "Communication Setup" option and press the [HOME] button to enter the Communication Setup page, as shown in the figure below.

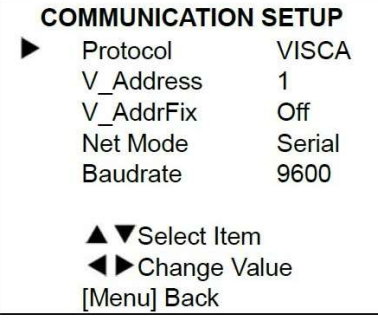

#### Protocol:

Options: Auto, VISCA, PELCO-D, PELCO-P

V Address: Camera VISCA address Options: 1 to 7 (Only available in Auto, VISCA protocols) V AddrFix: Fixed VISCA address Options: On, Off

P\_D\_Address: Pelco-D address Options: 0 to 254 (Only available in Auto, PELCO-D protocols) P\_P\_Address: PELCO-P address Options: 0 to 31 (Only available in Auto, PELCO-P protocols) Net Mode: Options: Serial, Parallel Baudrate: Options: 2400, 4800, 9600, 38400

#### 7.9 RESTORE DEFAULT

Move the cursor to the "Restore Default" option and press the [HOME] button to enter the Restore Default page, as shown in the figure below.

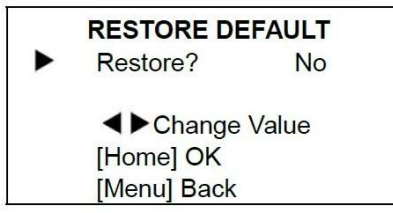

Restore?: Restore factory settings Options: Yes, No

### 8 NETWORK FUNCTION

#### 8.1 OPERATING ENVIRONMENT

Operating System: Windows 7/8/10, Mac OS X, Linux, Android Network Protocol: TCP/IP Client PC: P4/128M RAM/40G HDD/ support DirectX 8.0 or more advanced version.

#### 8.2 EQUIPMENT INSTALLATION

- 1) Connect camera to your internet or to your PC via a network cable.
- 2) Connect DC 12V power to camera.
- 3) If the network connection is successful, the connection light

at the network interface will light up green within 5 seconds and the data indicator will flash orange, indicating that the physical connection of the camera has been completed.

#### 8.3 NETWORK CONNECTION

Connect the camera and PC to the LAN as shown below.

Direct Connection by Network Cable

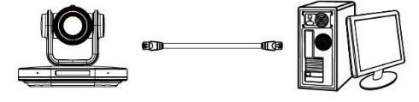

Connection via LAN Wall Jack or LAN Switch

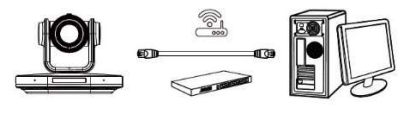

#### 8.4 CAMERA CONTROLLED BY LAN

#### 8.4.1 Setup IP Address

To lookup the camera's IP address:

OPTION 1: Press [\*] and [#] and [4] on the IR remote control one by one. The camera's IP address will display on the camera's screen.

OPTION 2: Connect the camera to a PC with a network cable and use "upgrade\_EN.exe" to search for the camera's IP address.

To change the camera's IP address:

OPTION 1: Login to the webpage, select "Network > LAN Settings". change IP address, subnet mask and gateway. Click "Submit" and restart the camera.

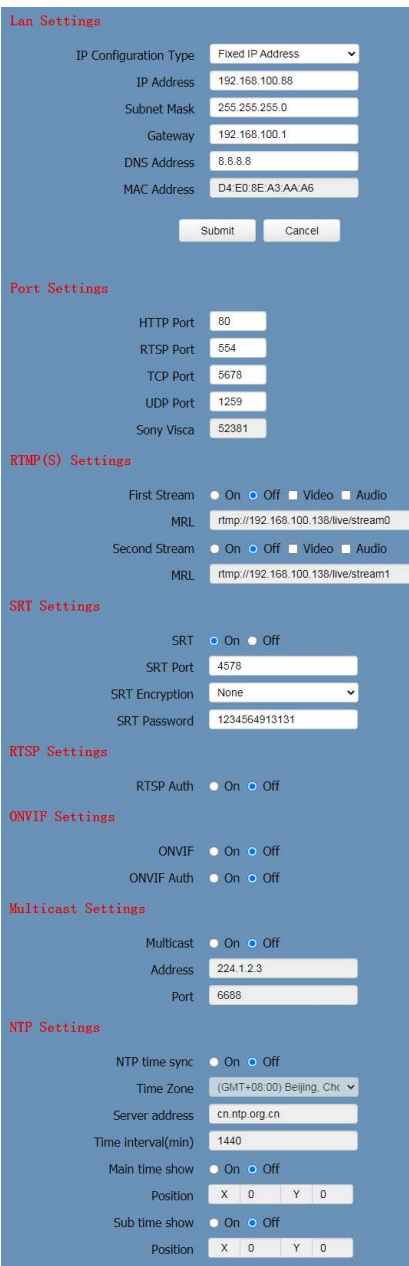

OPTION 2: Open "ugrade\_en.exe".". Select the "Config" tab, change IP Address and click "Set". The camera will

#### restart.

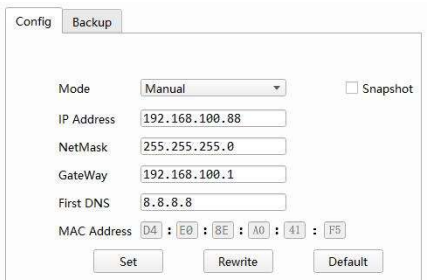

#### Change IP Address:

Step 1: Search the IP address of camera.

Step 2: Select the camera IP you want to change.

Step 3: Select the config dialog of upgrade applets.

Step 4: Change the IP address, netmask and gateway, then click "Set".

#### 8.4.2 Visit/Access Camera

Input http://192.168.100.88 in web browser.

In pop login window enter the following (as pictured below: User name: admin Password: admin

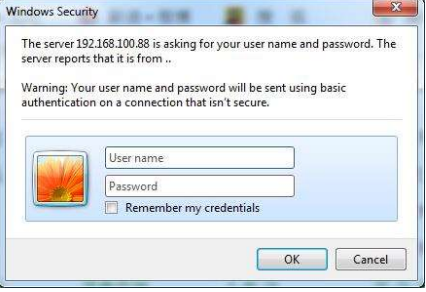

Once logged in, the user interface will appear:

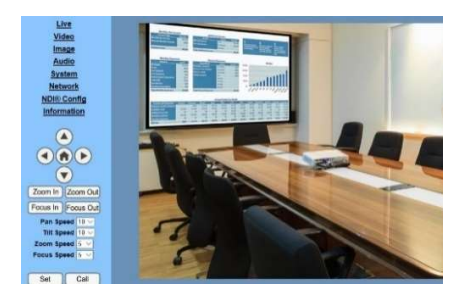

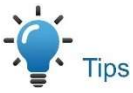

IE browser does not support H5. You will need to install the VLC plug-in. Visit VLC website (http://www.videolan.org/vlc),

download and install the 32-bit media player. Once installed, open the media player to view the camera image. Other mainstream browsers support H5 and do not require the VLC plug-in.

#### 8.5 CAMERA CONTROLLED BY WAN

#### 8.5.1 Setup IP Controlled by Dynamic DNS

Two dynamic DNS services: Dyndns.org 3322.org

#### Router Port Mapping:

Tenda router example: Enter the Router Home Page (interface page), select "Advanced"- "Virtual Server", add a new port number in "Ext Port", add a new port number in "Int port", put camera IP address to "Internal IP", then select "Save", shown as below:

**Tenda** of it for ush convert the convert tyers, gaming and other special Internet applications. When enabled communication requests from Internet to your outer's WAN port will be forwarded to the specified I AN IP dress. Re sure to statically assign the host's IP for this tion to be consistent Add to ID<sub>1</sub>  $2.3A$ Cancel

#### 8.5.2 Setup Camera Dynamic DNS

Set domain name to camera, setup the parameter, then dynamic DNS can access camera. Access link: http://hostname: port number. For example, setup host computer name: youdomain.f3322.org, the camera port number is 89, the access link should be be

http://youdomain.3322.org:89

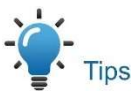

If the camera port default is 80, then it is not necessary to input port number; host

name can access camera directly.

#### 8.5.3 VLC Stream Media Player Monitor

VLC Media Server Procedure Step 1 Open VLC media player Step 2 Click "Media > Open Network Stream" or "Ctrl + N":

NLC media player

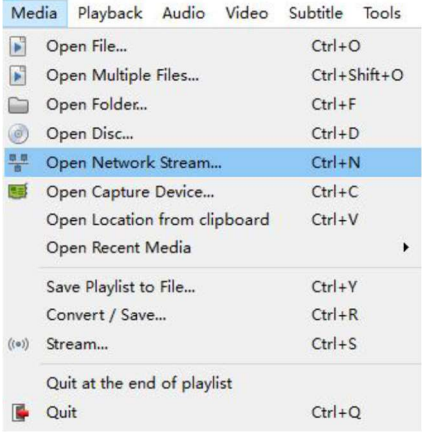

Step 3 Input URL address:

rtsp://ip: port number/1 (first stream) rtsp://ip: port number/2 (second

stream)

Step 4 Click "Play"

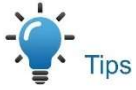

RTSP port number default is 554. If the camera port default is 80, then it is not necessary to input the port number of the URL address.

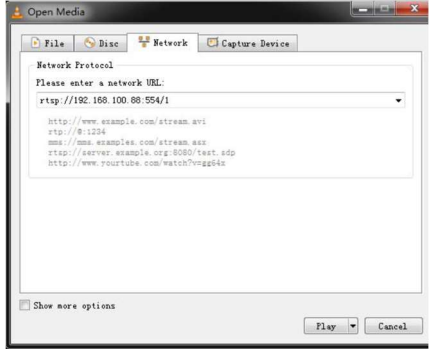

#### 8.6 CAMERA PARAMETER SETUP

#### 8.6.1 Homepage

All pages include two menu bars: Real Time Monitoring (for displaying video image)

Parameter Setup (function buttons) A. Video Monitoring Window

Video viewing window must be the same as video resolution; the bigger the resolution is, the bigger the playing area is. Double click the viewing window to show full-screen. Double click again to return to the initial size.

1) Video Playback Pause Button: Use to control real-time video pause, stop the last picture, click recoverable video again.

- 2) Audio Control Buttons: Adjust volume or set silent mode.
- 3) Full Screen Switch Button.

#### B. PTZ Setup

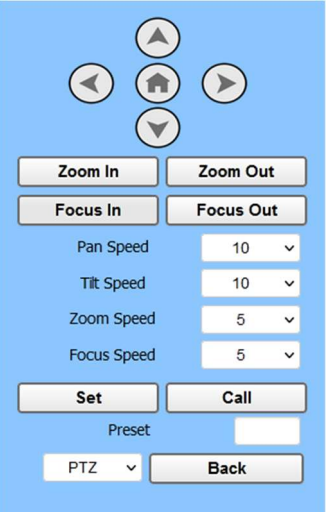

#### 1) Pan and Tilt Control Up, Down, Left and Right arrows and the Home button allow you to move the camera to the desired position.

#### 2) Zoom

Zoom In and Zoom Out buttons allow for a wide or close-up shot.

#### 3) Focus

Focus In and Focus Out buttons allow for fine manual focus adjustment if the camera has difficulty auto-focusing on the subject.

#### 4) PTZ Speeds

Pan speed can be set to any rate between 1 and 24. Tilt speed can be set to any rate between1 and 20. Zoom and Focus speeds can be set to any reate between 0 and 7.

#### 5) PTZ Presets

If you have camera shots that you would like to return to often, you can save presets for quick recall of these positions. After manually setting up the desired shot, type a number between 0 and 254 into the Preset box and click the "Set" button to save the current location with that preset number. At any time, enter a previously saved preset number and click the "Call" button to return the camera to the corresponding position. This enables smooth, quick and convenient control without the need to manually move the camera.

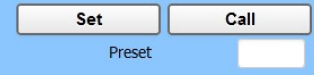

#### 6) PTZ / OSD Drop-down

From the drop-down menu, clicking OSD will open the camera's on-screen display menu giving you navigation of the

#### menu within the IP interface. C. Language Selection

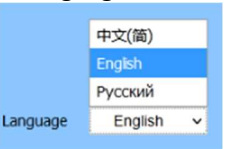

Select either "Chinese", "English" or "Russian" to change the language of the webpage.

#### 8.6.2 Video Settings

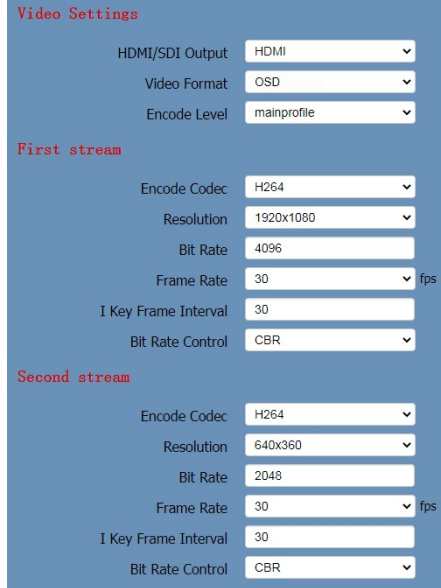

#### 1) HDMI/SDI Output

Supports HDMI and SDI output signals.

2) Video Format

Supports 50Hz (PAL), 60Hz (NTSC) and OSD formats.

- 3) Encode Level Supports mainprofile and highprofile levels.
- 4) Encode Protocol Supports H.264, H.265 and MJPEG protocols.

#### 5) Resolution

First stream supports: 3840x2160, 1920x1080, 1280x720, 1024x576, 720x480, 720x408, 640x480, 640x360. Second stream supports: 720x480, 720x408, 640x480, 640x360, 480x320, 320x240. The higher the resolution, the clearer the image and the more network bandwidth used.

#### 6) Bit Rate

Adjust the maximum bit rate of the network video. The higher the bit rate, the clearer the image will be. Bit rates set too high can congest the network and cause the video to not transmit properly, causing the video to appear worse.

#### 7) Frame Rate

Adjust the frame rate of the video. The higher the frame rate, the smoother the video will appear..

#### 8) I-Key Frame Interval

Adjust how frequently a keyframe is produced.

#### 9) Bit Rate Control

Supports Constant Bit Rate (CBR) and Variable Bit Rate (VBR)

8.6.3 Image Settings

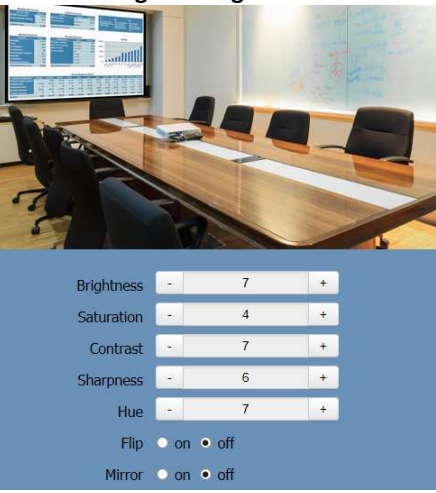

#### 1) Brightness

Brightness 0 – 14, default value is 7

- 2) Saturation Saturation  $0 - 14$ , default value is  $\lambda$
- 3) Contrast Contrast  $0 - 14$ , default value is 7
- 4) Sharpness Sharpness  $0 - 11$ , default value is 6
- 5) Hue Hue  $0 - 14$ , default value is 7
- 6) Flip and Mirror

Check the Flip and/or Mirror buttons to rotate the image accordingly.

#### 8.6.4 Audio Settings

Audio Settings

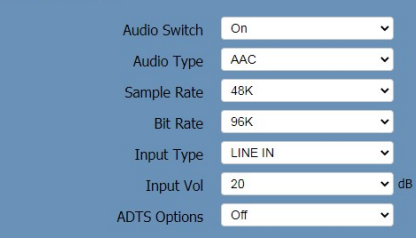

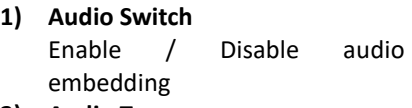

- 2) Audio Type Select audio type: AAC, G711A
- 3) Sample Rate Select sample rate: 44.1K, 48K
- 4) Bit Rate Select bit rate: 96K, 128K
- 5) Input Type LINE IN
- 6) Input Vol Select volume of audio
- 7) ADTS Options Enable / Disable ADTS

#### 8.6.5 System Settings

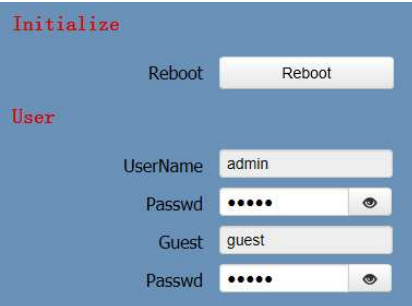

#### 1) Reboot

Click "Reboot" to power cycle the camera.

#### 2) Username and Password

Username and password (letters and numbers only) to login to device.

#### 8.6.6 Network Settings

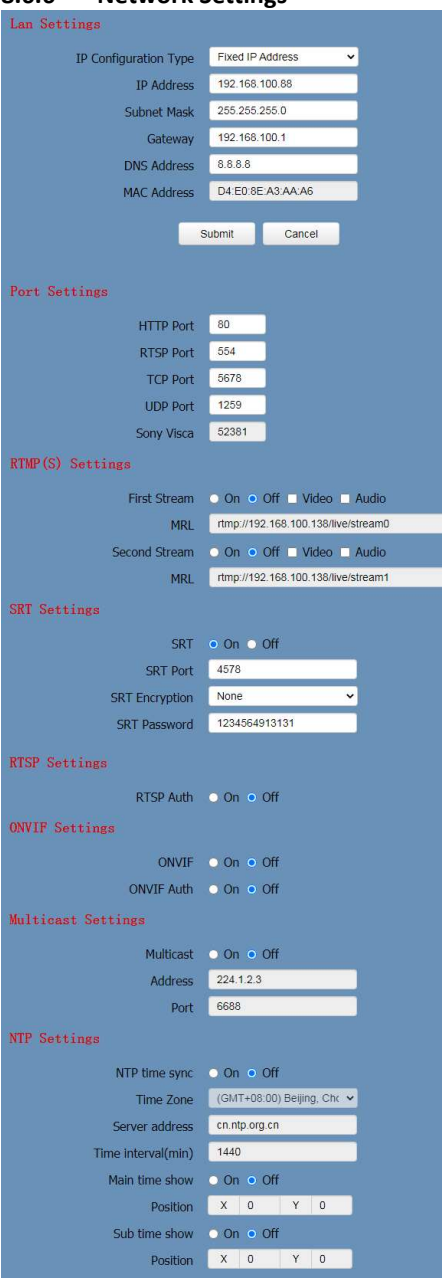

#### 1) LAN Settings

The LAN Settings section allows you to adjust the IP parameters

of the camera. The default IP address is 192.168.100.88. You cannot change the Mac address.

#### 2) Port Settings

A. HTTP Port

This port is used for HTTP-CGI control and for the web application. Default: 80

- B. RTSP Port This port is used for the RTSP streaming protocol. Default: 554
- C. TCP Port This port is used for the TCP control protocol. Default: 5678
- D. UDP Port This port is used for the UDP protocol. Default: 1259
- E. Sony Visca This port is used for the Sony VISCA protocol. You cannot change this port number. Default: 52381

#### 3) RTMP(S) Settings

Enable / Disable video and audio for first and second RTMPS streams.

4) SRT Settings

Enable / Disable Secure Reliable Transport protocol.

Modify SRT port. (Default: 4578) Enable / Disable SRT encryption. Modify SRT password when SRT Encryption is enabled. (Default: 1234567891)

- 5) RTSP Settings Enable / Disable RTSP authorization.
- 6) ONVIF Settings

Enable / Disable ONVIF protocol control and ONVIF authorization.

#### 7) Multicast Settings

Enable / Disable the Multicast protocol.

Adjust the Multicast address. (Default: 224.1.2.3)

Modify Multicast port. (Default: 6688 for first stream, 6690 for second stream)

#### 8) NTP Settings

Enable / Disable Network Time Protocol of the camera.

#### 8.6.7 NDI Config

#### 1) NDI Local Device Name Set the NDI Local Device name.

- 2) NDI Receive Group Set the NDI Receive Group
- 3) NDI Firmware Version View NDI firmware version.

#### 8.6.8 Device Information

Displays current device information.

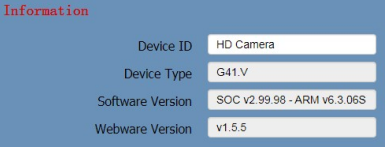

#### 8.7 DOWNLOAD UPGRADE PROGRAM

If you need the camera upgrade program, please contact the manufacturer.

### 9 RS232 INTERFACE

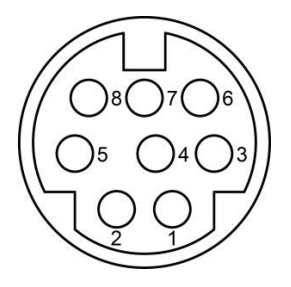

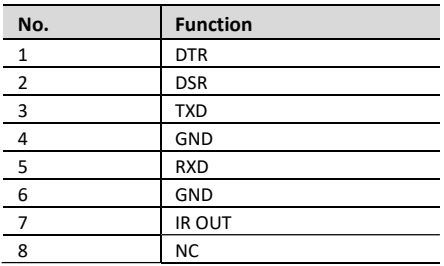

The correspondence between the camera and Windows DB-9 pin:

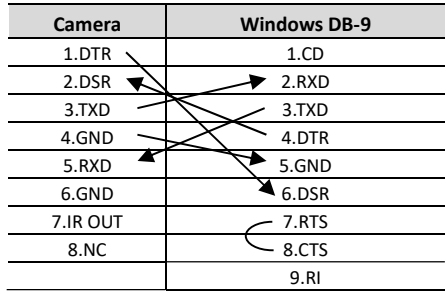

The correspondence between the camera and the Mini DIN pin:

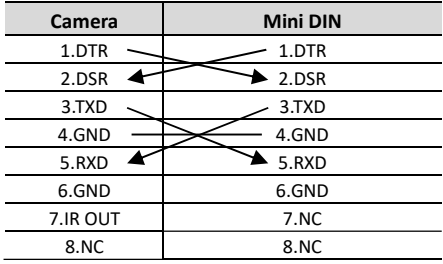

### 10 SERIAL COMMUNICATION **CONTROL**

 RS232 Communication Control The camera can be controlled via RS32. The RS232 serial port parameters are as follows: Baud rate: 2400/4800/9600/38400 Starting Position: 1 bit Data bit: 8 bits Stop bit: 1 bit Check digit: None ❖ RS2485 Communication Control

The camera can be controlled via RS485, half-duplex mode. The parameters of RS485 are as follows: Baud rate: 2400/4800/9600/38400 Starting position: 1 bit Data bit: 8 bits Stop bit: 1 bit Check digit: None

### 11 MAINTENANCE TROUBLESHOOTING

#### CAMERA MAINTENANCE

- ❖ If camera will not be used for an extended period of time, power down the camera via the switch on the back and unplug the power cord from the outlet.
- ❖ Use a soft cloth or tissue to clean the camera lens. Do not use any type of solvents as these could damage the lens surface.

#### CAMERA OPERATION GUIDELINES

- Do not shoot extreme bright objects, such as sunlight or a light source, for a long period of time.
- Do not operate in unstable lighting conditions to avoid flickering image.
- Do not operate close to power electromagnetic radiation, such as TV or radio transmitters.

#### TROUBLESHOOTING

- ❖ No image
- 1. Confirm that the camera power supply is connected, voltage is normal and power indicator light on the camera is on.
- 2. Confirm that the video cable is securely connected at both ends.
- 3. Check that the lens cap in not installed on the camera lens.
- 4. Check that the iris is not closed.
- Abnormal display of image
- 1. Check that the selected video format (resolution and frame rate) for the camera is

supported by your hardware/software.

- ❖ Image is shaky or vibrating
- 1. Check that the camera is mounted securely on a horizontal, level surface.
- 2. Check the building and any supporting furniture for vibration. Ceiling mounts are often more affected by building vibration more than wall mounts.
- 3. Any external vibration affecting the camera will be more apparent when the camera is zoomed in.
- $\div$  No image in web browser
- 1. IE browser does not support H5. Use VLC plug-in to view camera video. Visit: www.videolan.or/vlc Download and install 32-bit version VLC media player.
- Unable to access camera in browser
- 1. Disconnect network, connect camera and PC separately and reset the IP address of the PC.
- 2. Check IP address, subnet mask and gateway settings for camera.
- 3. Check whether Mac address has conflicts.
- 4. Check whether the web port is modified. Default: 80.
- ❖ IR handheld remote control does not control the camera
- 1. Do any of the Camera Select buttons (at the top of the remote) light up when you press any of the buttons on the remote? If not, change the batteries in the remote.
- 2. The camera and remote control

may not be set to the same IR address. Try each of the four camera select buttons on the remote.

- Serial communication does not control the camera
- 1. Verify that the RS-232/RS-485 cable is connected correctly and is using the proper pinout.
- 2. Verify the communication settings of the control software or device (e.g., joystick).
- 3. Verify that the communication port on the controlling device is activated (e.g., Com port on PC).
- 4. Verify that the communication settings (in the OSD setup menu) correlate to the commands being used (e.g., VISCA address).

# GOelectronic

### www.goelectronic.com PO Box 1864 Lake Oswego, OR 97035 customerservice@goelectronic.com